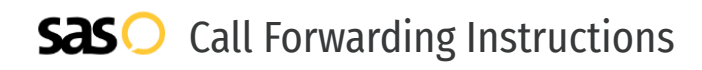

# Spruce **Call Forwarding.** Everything You **Need to Know.**

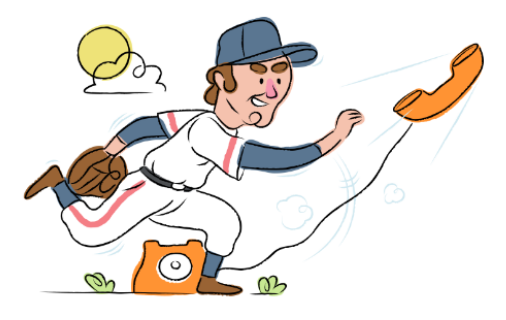

## **How do I turn on call forwarding on a Spruce phone?**

How To Activate Immediate Call Forwarding:

- 1. Within your Spruce portal, click the Gear icon.
- 2. Select Phone and SMS.
- 3. Select your phone number and go to Numbers to Ring.
- 4. Choose Add Number.
- 5. Type the 10-digit phone number you want to forward to
- 6. Click Save.

## **How do I turn off call forwarding on a Spruce phone?**

### How To Deactivate:

- 1. Within your Spruce portal, click the Gear icon.
- 2. Select Phone and SMS.
- 3. Select your phone number and go to Numbers to Ring.
- 4. Click the 3 vertical dots next to the number you wish to unforward and click Remove.
- 5. Click Save.

#### **1. Get started**

Start by forwarding your calls to SAS.

#### **2. Check it**

Call your business from another phone to ensure you're forwarded.

#### **3. Have issues**

Call your forward number directly to check if the line is working, and try to forward your calls again.

#### **4. We're here**

Call 866-688-8912 or visit [www.specialtyansweringservice.net](http://www.specialtyansweringservice.net)

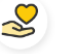

#### **Hello**

Call forwarding is how you get your businesses telephone calls to SAS

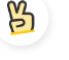

#### **Easy**

No installation necessary - call forwarding is probably already active on your line

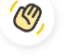

### **Goodbye**

Cancel call forwarding when you're ready to answer your own calls again

# Spruce **Call Forwarding FAQs.**

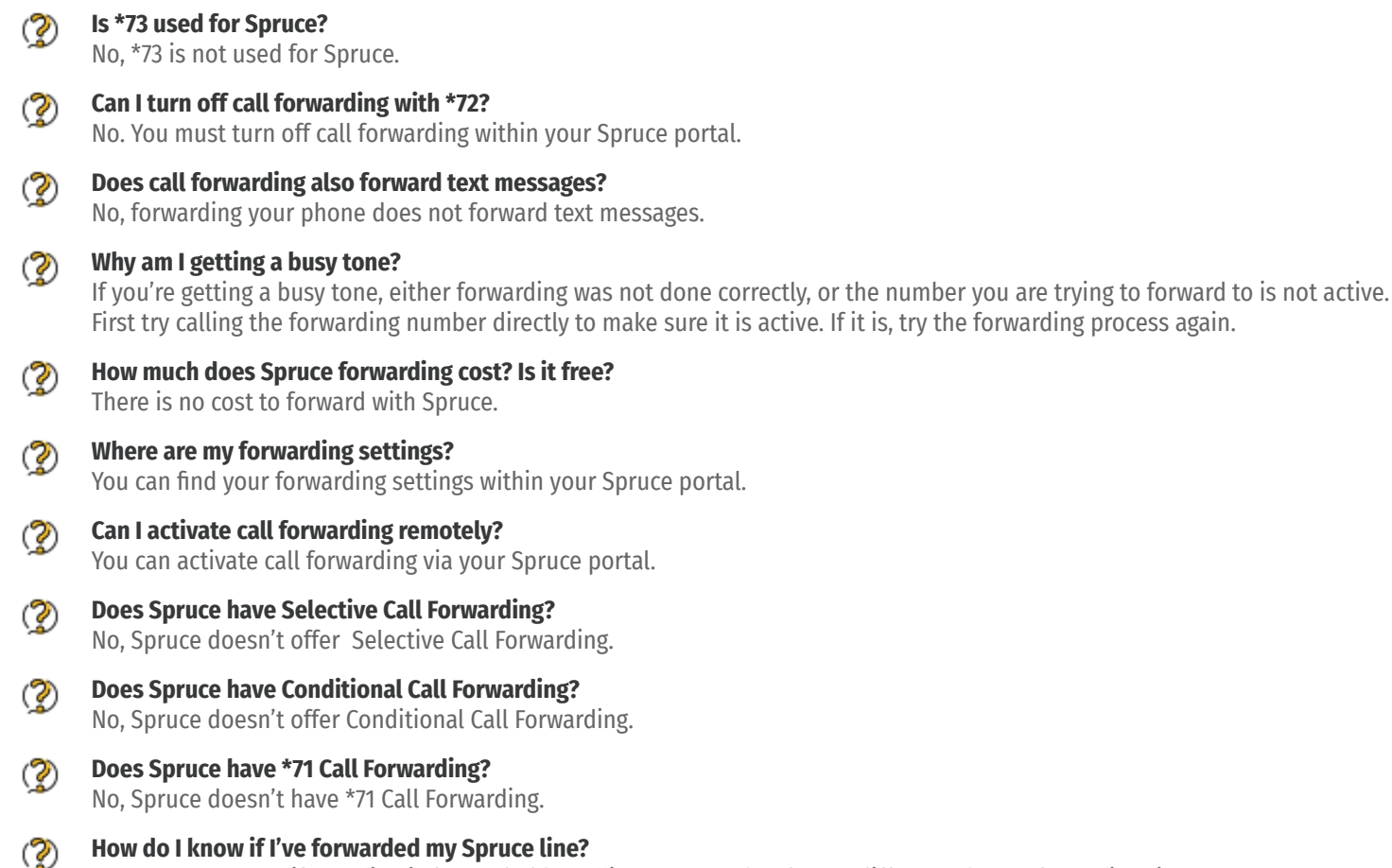

You can test to see if your line is forwarded by calling your number from a different phone. If your line rings, you are not forwarded.

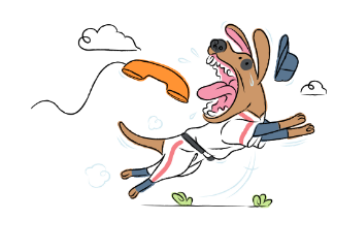